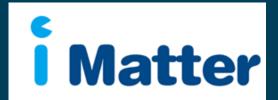

NHS Scotland: Staff Engagement Portal (SEP) Team Managers Manual MAY 2015

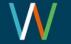

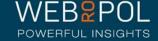

### Creating your Team Account

- 1. You will receive an email with a personal link similar to: <a href="http://nhsscotland-sep.webropol.com/EN/Account/SetPassword?userId=EAC285C8-3ACF-4BBD-A491-A8514EB122BB">http://nhsscotland-sep.webropol.com/EN/Account/SetPassword?userId=EAC285C8-3ACF-4BBD-A491-A8514EB122BB</a>
- 2. This is your own personal link and should not be shared with any one else
- 3. If you share a team with another manager they will receive their own unique team link
- 4. If you manage multiple teams you will only be required to click on 1 link to access all your teams
- 5. The first time you log in you will be required to set up a password
- 6. This password will be used for further access to the system

|                  | Please, set up your password |                                                                                                    |
|------------------|------------------------------|----------------------------------------------------------------------------------------------------|
| Password         | Password                     | The correct password format is:  • Password must be Alphanumeric  • Must be at least 6 characters long |
| Confirm Password | Confirm password             | Must contain 1 special character such as !#@&                                                          |
|                  |                              |                                                                                                    |

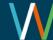

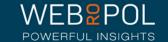

Set password

### Creating your Team Account

 After your first login future access to the Staff Engagement Portal (SEP) will be from:

http://nhsscotland-sep.webropol.com

- 2. Click on Login
- 3. Your login details will be your email address and password created see previous page

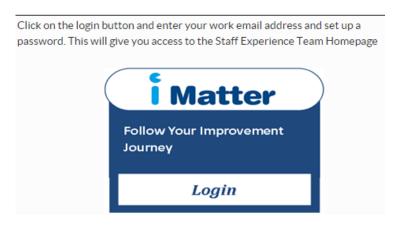

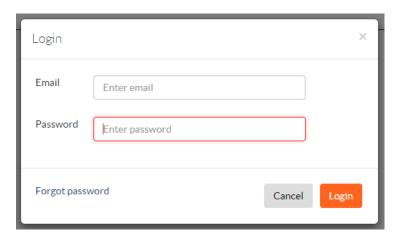

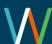

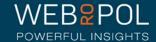

### Forgot Password

- If you forget your password do not attempt to enter an incorrect password more than 5 times otherwise you will be locked out of the system
- Click on forgot password
- 3. In, "Reset password" pop up enter your email and click on "Reset password and send activation email"
- 4. You will receive an email with a link to reset your password
- 5. Click on the link and enter a new password
- 6. The link is only valid for 2 days, after which you will need to repeat this process again to reset your password

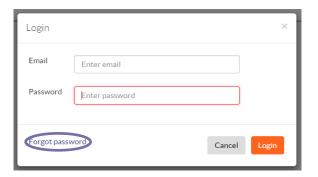

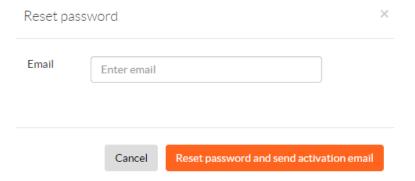

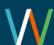

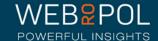

### Team Manager help videos

- Click on the help icon to access more manuals or help videos
- A list of the help videos and manuals will be displayed
- Select the video or manual you want to view

The following videos are available for guidance:

- Team confirmations: <a href="https://youtu.be/Qo\_wQvb1NGI">https://youtu.be/Qo\_wQvb1NGI</a>
- Printing paper copies of the questionnaire: <a href="https://youtu.be/B5p-SIIVLoE">https://youtu.be/B5p-SIIVLoE</a>
- Viewing team reports: <a href="https://youtu.be/m-HQoFlfvXs">https://youtu.be/m-HQoFlfvXs</a>
- Creating your team action plan and storyboard: <a href="https://youtu.be/cMGPct1uScA">https://youtu.be/cMGPct1uScA</a> (with report) <a href="https://youtu.be/H2JxW5RId3s">https://youtu.be/H2JxW5RId3s</a> (without report)

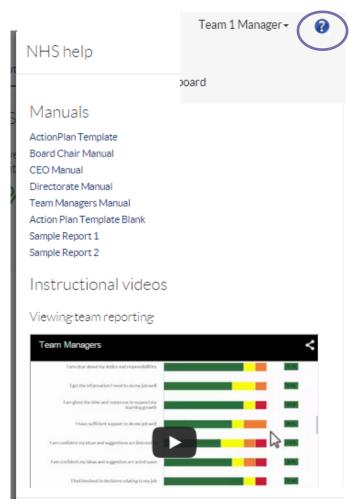

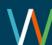

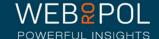

### Accessing your Team Account

- Select the questionnaire and your Team from the drop down menu
- If you manage multiple Teams your Teams will show in the drop down menu
- If you share a Team with other managers they will have their own access to the Team Account.

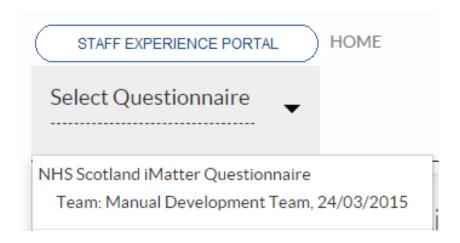

 If you are a Director/CEO/Board Chair you will be able to access Director/CEO/Board chair details in addition to any Teams you manage please refer to the Director/CEO/Board Chair Manuals for more details on accessing these levels

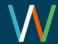

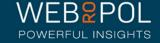

### Accessing your Team Account

- The first time you log in you will be able to go to your Team account directly from your homepage
- This link will no longer be visible on the home page once your Team is confirmed
- Click on the Manage Team link to access your Team Account (even after the team is confirmed)

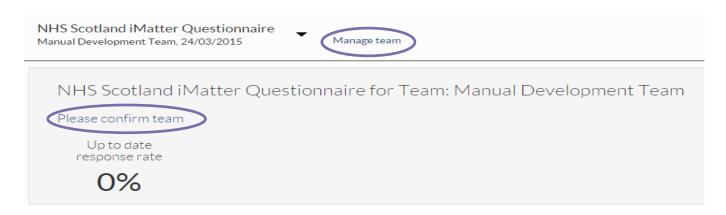

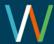

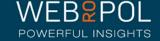

# Confirming your Team

- Once you have received your link and created your account you can access your Team Account to ensure all team details are correct and edit any incorrect details
- You have 4 weeks to check and confirm your Team details
- If there are any unconfirmed Teams within a Directorate the entire Directorate will not be included in the iMatter questionnaire distribution, including Teams which have confirmed

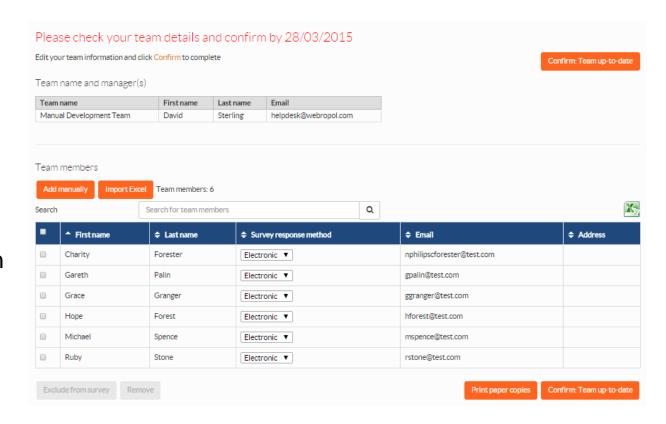

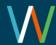

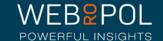

### Confirming your Team: Excluding Team Members

- Exclude any team members who are not eligible to complete the questionnaire (e.g. those on long term sick leave) by clicking in the square box next to their name
- You can select as many or as few names as are needed
- Once a name has been selected the Exclude button will show at the bottom of the screen
- Click on Exclude to confirm this action.

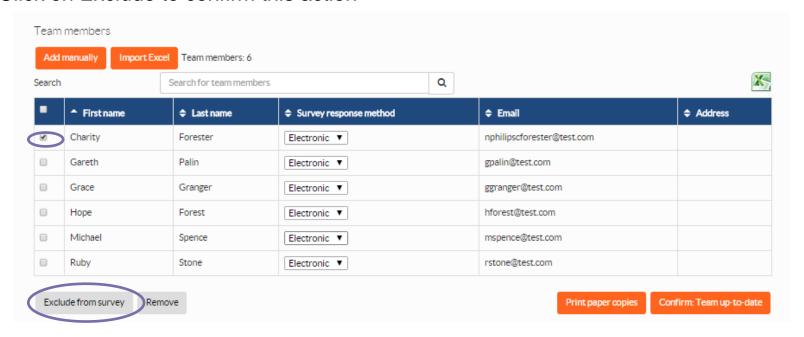

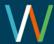

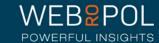

# Confirming your Team: Excluding Team Members

- A pop up window will open you will need to specify the reason for excluding the team member
- Click on Exclude Team Members to confirm this action
- A warning will appear asking you to confirm this action
- The team member will be removed from the team page
- Please note: The exclude option does not permanently remove a team member. They are excluded from the current questionnaire during the current distribution and will be automatically reinstated in the next distribution.

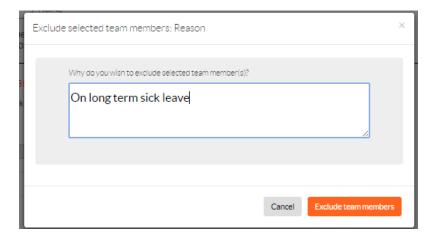

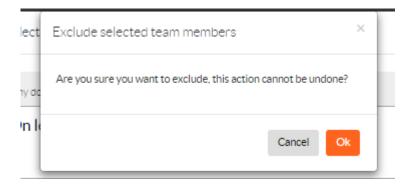

Please note: if you are excluding multiple team members you must provide a reason for each team member selected for exclusion.

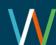

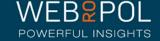

### Confirming your Team: Removing Team Members

- Remove any team members who are no longer part of your Team, including those
  who will have left your Team when the questionnaire is issued, by clicking in the
  square box next to their name
- You can select as many or as few names as are needed
- Once a name has been selected the Remove button will show at the bottom of the screen
- Click on remove to confirm this action.

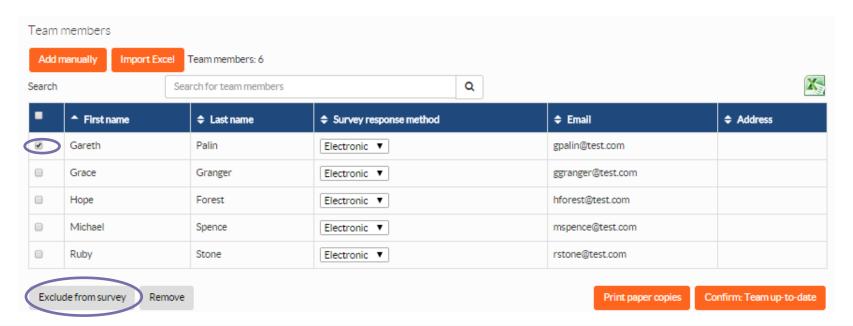

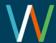

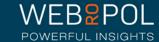

# Confirming your Team: Removing Team Members

- A pop up window will open you will need to specify the reason for removing the team member
- Click on Remove to confirm this action
- A warning will appear asking you to confirm this action
- The team member will be removed from the team page
- Please note: The remove option permanently removes a team member from your team account, the team member will need to be added manually if the action needs to be undone.

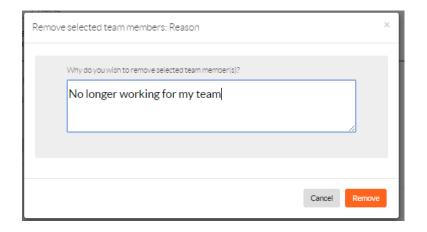

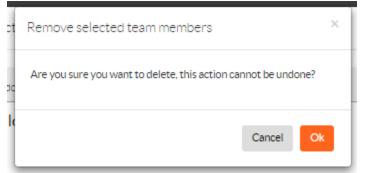

**Please note:** if you are removing multiple team members you must provide a reason for each team member selected for removal.

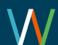

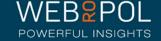

### Confirming your Team: Amending Team Details

- Where an email address is provided an electronic questionnaire will be issued. Email addresses do not need to be work addresses - personal email can be used if preferred
- If an email address is not provided the team member will receive a paper copy of the questionnaire
- If a team member's email address is showing as incorrect, remove the team member as shown on page 12 and re add them with the correct address - to add a new team member refer to page 14
- The survey response method can not be changed from paper to electronic. If you need to change the response method, remove the team member as shown on page 12 and re add them with the correct address - to add a new team member refer to page 14.

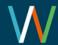

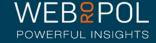

### Confirming your Team: Adding New Team Members

- You can add team members to your Team manually, using the Add Manually button
- Enter the team member's first and last names in the fields provided these are mandatory fields
- If they have an email address (this can be a personal email) select Response Method as Electronic
- Enter an email address this is a mandatory field if the electronic method is selected
- Click on save or save and add more if further additions are required

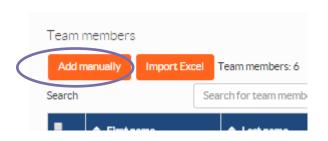

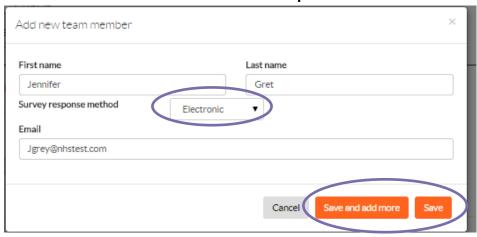

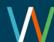

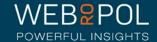

# Confirming your team: Adding New Team Members

 If Paper is selected as the Questionnaire Response Method you will only be required to complete the team member's first name and last name as mandatory fields

| First name             | Last name |
|------------------------|-----------|
| Harry                  | Potter    |
| Survey response method | Paper v   |
| Address                |           |
| Address                |           |
| Post code              |           |
| Post code              |           |
| City                   |           |
| City                   |           |
| Country                |           |
| United Kingdom ▼       |           |
|                        |           |

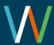

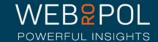

### Confirming your Team: Adding New Team Members

 You can add team members to your Team using the Import function. This function is particularly useful if you have a large number of team members to add - for smaller amendments it is quicker to use the Add Manually function.

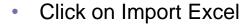

 Export the excel template, this will be required to ensure the correct headers are used in the spreadsheet when importing the team details to the system

 Tip: you can also import the excel containing existing team members and use this as a base to ensure you are

entering the details correctly.

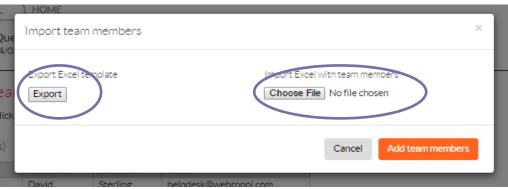

Search

First name

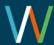

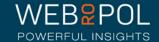

Search for team members

**♦** Last name

# Confirming your Team: Adding New Team Members

 Complete the team details in the correct format

| First name | Last name | Survey response method | Email            | Address |
|------------|-----------|------------------------|------------------|---------|
| Henry      | Kissinger | Paper                  |                  |         |
| Paul       | Smith     | Paper                  |                  |         |
| Dean       | Forest    | Electronic             | dforest@test.com |         |
| Ted        | Baker     | Electronic             | tbaker@test.com  |         |

- Save the file
- Click on Import Excel
- Choose file: select the file you have just saved
- Click on Add team members
- The team members will be added to your team account

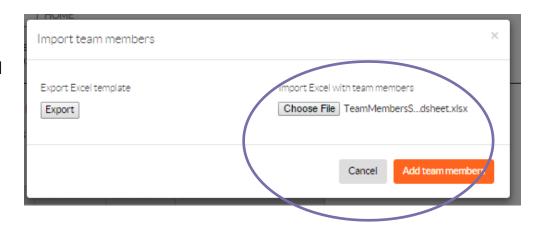

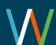

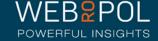

### Confirming your Team

- Once you have completed any edits/amendments click on the "Confirm Team up-to-date" button to confirm your team
- PLEASE NOTE: Once you have clicked on "Confirm team up to date" you will not be able to make any further changes to your team
- If you require any further changes after you have confirmed please contact your local Op lead or administrator for further support
- No further action is required from the Team Manager until you receive an email confirming paper copies of the questionnaire are ready to print

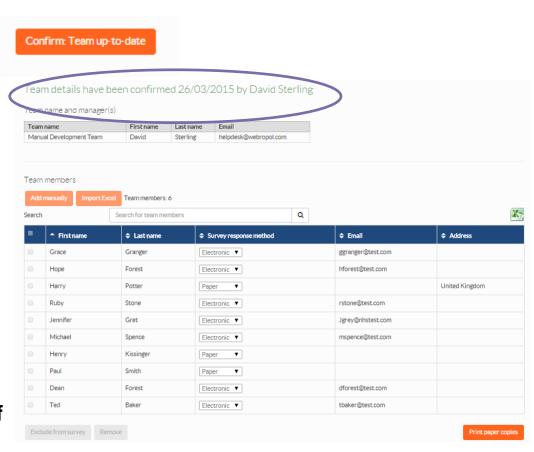

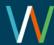

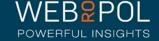

### The Questionnaire: Electronic format

- Once the 4 week team confirmation is completed, the electronic format of the questionnaire is automatically distributed to all team members where an email address was provided
- No further action is required from the Team Manager for electronic questionnaires
- The questionnaire will remain open for 3 weeks and reminders will automatically be sent once a week

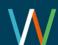

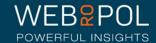

### The Questionnaire: Paper format

- The paper questionnaire will be available to print at the same time the electronic questionnaire is distributed - it will not be available before this time
- Team managers will receive an email confirming the questionnaire is available to print
- To print the questionnaire, login in to your Team Account
- Click on the print paper copies button

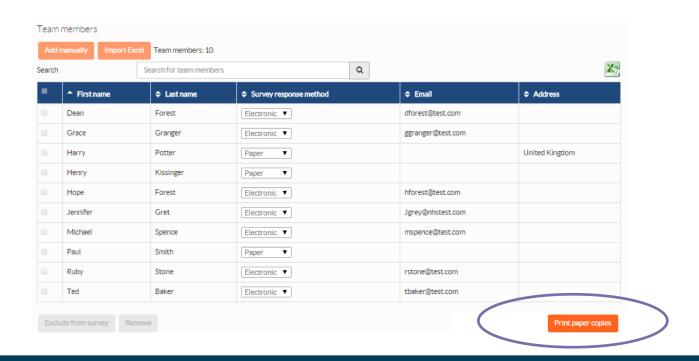

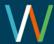

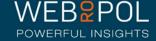

### The Questionnaire: Paper format

- A PDF file will open with all respondents requiring paper copy
- Please note the QR code is unique to each respondent and therefore the correct cover letter should be accompanied with the correct questionnaire to avoid any input errors

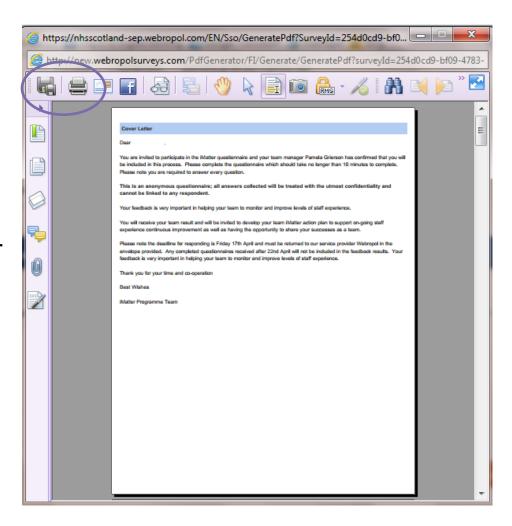

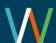

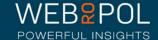

### The Questionnaire: Paper format QR Code

 Team members may be concerned that the QR code will mean the questionnaire is not anonymous. The QR code like the email link holds specific data which allows us to ensure the responses are uploaded to the correct team. Also it ensures that answers are not given multiple times. The link for the QR code will look similar to this but the same principle applies to both the email questionnaire and the paper questionnaire:

### Sample QR Code (please note this is a test code and does not reflect any real data):

{"UserId":"4b2a9517-a939-4054-b2c4-3cfa529716a2","DistributionTeamId":"e13f580d-f693-4d57-8fa4-3e1604784c2e"}

- The questionnaire has been set as anonymous so that respondent details cannot be linked to the response, each link is unique and no 2 links will ever be the same. The link has 3 main purposes:
  - UserID is used to identify the response NOT the respondent. This means that both in the paper and email
    questionnaire once that UserID has been used it cannot be used again and will therefore eliminate any
    duplicate responses from both the email and paper questionnaire.
  - With the email questionnaires, if a UserID has not been used, this allows us to send the reminders to any
    UserIDs which have not been submitted. A reminder is then automatically generated by the system. Since
    we are unable to link a respondent to a UserID we cannot send reminders to the paper questionnaire.
  - DistributionTeamID has one specific purpose and that is to ensure that any responses received are allocated to the correct team. This is essential to ensure all reporting is correct. Again this ID identifies the team not the respondent.

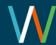

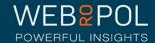

### Follow up: Response Rates

- Team Manager logs in to the portal and is directed to the homepage
- The home page will show the Response Rate for their Team

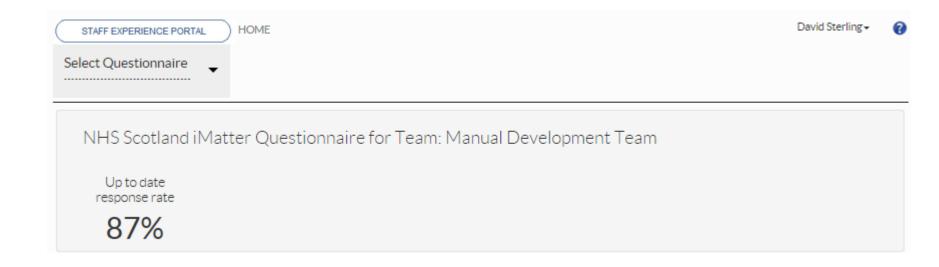

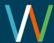

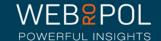

# Follow up: Response Rates:

# Team Managers with Multiple Teams

- Team Manager logs in to the portal and is directed to the homepage
- The home page will show the Response Rate for all the Teams they manage

NHS Scotland iMatter Questionnaire for Team: Team FEB 2 part 2

Up to date response rate

33%

NHS Scotland iMatter Questionnaire for Team: Team with paper copies

Up to date response rate

0%

NHS Scotland iMatter Questionnaire for Team: Test team 29 January

Up to date response rate

80%

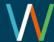

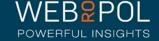

### Viewing reports

- 5 weeks after the electronic question is closed reports will become available - Managers will receive an email notifying them reports are available
- Team reports will only be published if the Team achieves a response rate of 60% or more - small teams of less than 5 must achieve a 100% response rate
- The following reports will be published:
  - Team report
  - Aggregated Directorate report: if the overall Directorate has achieved a response rate of 60% or more
  - A yearly EEI and Response Rates report
  - A Yearly Components report
- If you have not achieved the required minimum Response Rate, reports will not be published and you will need to contact your iMatter Operational Lead for further advice and support

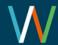

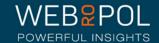

### Viewing reports

 You can access your reports directly from your home page dashboard - all the reports that are available will be displayed here as direct links to the report

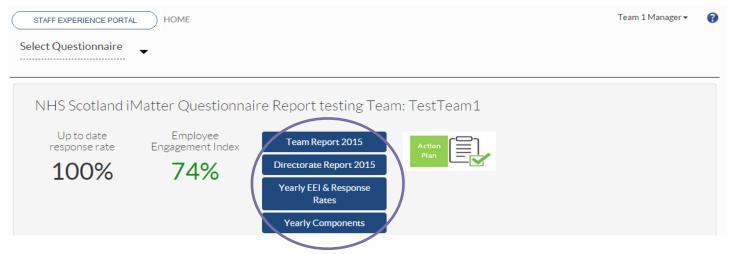

Alternatively select the questionnaire and click on the view results tab

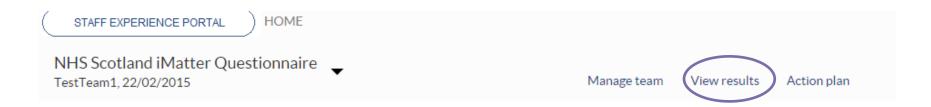

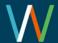

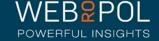

### Viewing reports

- By clicking on the report links from the dashboard, or selecting the View Results tab, you will be directed to the reporting page
- You will see tabs for all the reports that are available to you
- You can also download all the reports to PDF

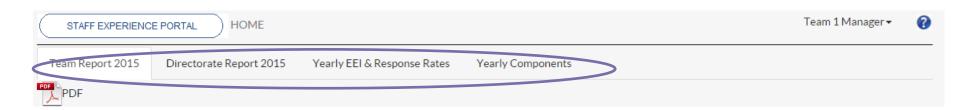

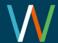

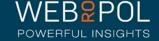

# The Team report

Your Team report will show the following:

- Your Team Response Rate
- Your team Employee
   Engagement Index (EEI) the
   colour of the EEI is reflected in
   the thresholds key below each
   chart
- The report will also show the NHSScotland Staff Governance Strands which underpin the iMatter Continuous Improvement Model

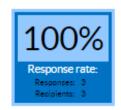

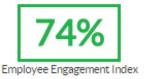

Staff Governance Standards - Strand Scores

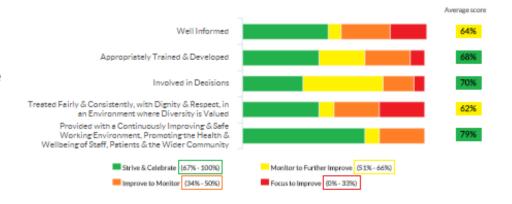

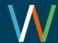

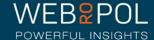

# The Team report

You will also see 3 sections in your report which are:

- Experience as an individual
- Experience within your Team
- Experience within your organisation
- You will see the average score for each question within each of the 3 sections
- The colour of the score is reflected in the threshold key below each chart

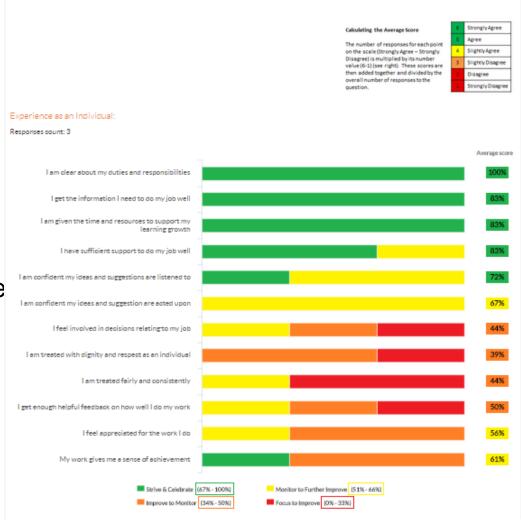

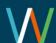

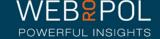

### The Team report

Overall, working within my organisation is a .....

Responses count: 3

 The thermometer shows the Team average for the overall experience of working within your organisation

 The final table shows the benchmark overview of your directorate - you can also access your aggregated Directorate report for a more detailed comparison by clicking on the Directorate report tab in your reporting screen

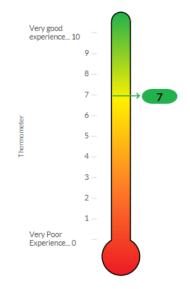

EEI number for teams in the same directorate

| EEI Threshold       | (67-100) % | (51-66) % | (34-50) % | (0-33) % | Total |
|---------------------|------------|-----------|-----------|----------|-------|
| Number of Teams     | 2          | 0         | 0         | 0        | 2     |
| Percentage of Teams | 100 %      | 0 %       | 0 %       | 0 %      | 100 % |

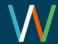

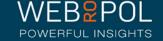

### The Directorate report

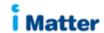

- All Teams will receive a copy of their Directorate report as long as your Directorate has also achieved a response rate of 60%
- For teams who receive a report, this can be used for comparing your team feedback with your overall Directorate and use this for benchmarking
- If you have not received a report this is an opportunity to see a report and consider using this when shaping your action plan with your team

Directorate Report 2015
TestDirectorate

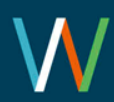

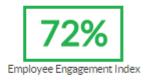

Staff Governance Standards - Strand Scores

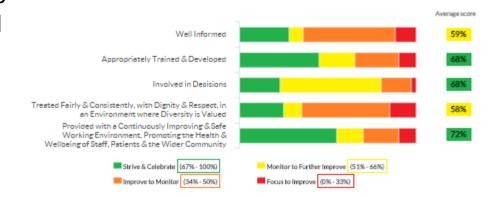

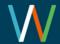

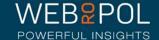

### Yearly EEI Scores & Response Rates Reports

# Yearly EEI & Response Rates TestTeam1 EEI numbers and improvement from last year 2015 Team EEI TestTeam1 74% Strive & Celebrate 51% - 66% Monitor to Further Improve

- You will be able to see the current year EEI score for your Team
- The colour of the score is reflected in the threshold key below the table
- You will eventually be able to see a table with up to 5 year's improvements and comparisons

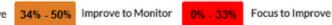

### Response rates

|           | 2015          |
|-----------|---------------|
| Team      | Response Rate |
| TestTeam1 | 100%          |

- The report will also show the current year response rate for your team.
- You will eventually be able to see a table with up to 5 year's response rates.

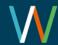

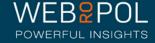

### Yearly Components Reports

Questions, components and average score

- The yearly components table shows the 28 questions which are marked to the 20 Staff **Experience Components** which are linked to the 5 Governance Strands
- The report shows the average score received for each component
- The colour of the score is reflected in the threshold key below the table
- You will eventually be able to see a table with up to 5 year's improvements and comparisons

| Matter Questions                                                                                        | Staff Experience Employee Engagement<br>Components              | Average Response<br>Percentage |  |
|----------------------------------------------------------------------------------------------------|-----------------------------------------------------------------|--------------------------------|--|
|                                                                                                    |                                                                 | 2015                           |  |
| am clear about my duties and responsibilities                                                           | Role Clarity                                                    | 100%                           |  |
| get the information I need to do my job well                                                            | Clear, Appropriate and Timeously Communication                  | 87%                            |  |
| am given the time and resources to support my learning growth                                           | Learning and Growth                                             | 87%                            |  |
| understand how my role contributes to the goals of the organisation                                     | Sense of Vision, Purpose and Values                             | 87%                            |  |
| I have sufficient support to do my job well                                                             | Access to Time and Resources                                    | 83%                            |  |
| I feel my direct line manager cares about my health and well-being                                      | Assessing Risk and Monitoring Work Stress and<br>Workload       | 83%                            |  |
| feel my organisation cares about my health and wellbeing                                                | Health and Wellbeing Support                                    | 83%                            |  |
| I have confidence and trust in senior managers responsible for the wider<br>organisation                | Confidence and Trust in my management                           | 83%                            |  |
| My direct line manager is sufficiently approachable                                                     | Visible and Consistent Leadership                               | 80%                            |  |
| feel senior managers responsible for the wider organisation are sufficiently visible                    | Visible and Consistent Leadership                               | 80%                            |  |
| would recommend my organisation as a good place to work                                                 | Additional question                                             | 80%                            |  |
| would be happy for a friend or relative to access services within my organisation                       | Additional question                                             | 80%                            |  |
| feel involved in decisions relating to my organisation                                                  | Partnership Working                                             | 77%                            |  |
| I am confident my ideas and suggestions are listened to                                                 | Listened to and Acted Upon                                      | 73%                            |  |
| I am confident performance is managed well within my organisation                                       | Performance Management                                          | 73%                            |  |
| I get the help and support I need from other teams and services within the<br>organisation to do my job | Appropriate Behaviours and Supportive<br>Relationships          | 73%                            |  |
| I am confident performance is managed well within my team                                               | Performance Management                                          | 70%                            |  |
| would recommend my team as a good one to be a part of                                                   | Additional question                                             | 70%                            |  |
| I have confidence and trust sufficiently in my line manager                                             | Confidence and Trust in my management                           | 70%                            |  |
| am confident my ideas and suggestion are acted upon                                                     | Listened to and Acted Upon                                      | 67%                            |  |
| feel involved in decisions relating to my team                                                          | Empowered to influence                                          | 63%                            |  |
| My team works well together                                                                             | Effective Team Work                                             | 63%                            |  |
| get enough helpful feedback on how well I do my work                                                    | Performance Development and Review                              | 53%                            |  |
| feel involved in decisions relating to my job                                                           | Empowered to influence                                          | 50%                            |  |
| feel appreciated for the work I do                                                                      | Recognition and Reward                                          | 50%                            |  |
| My work gives me a sense of achievement                                                                 | Job Satisfaction                                                | 50%                            |  |
| am treated fairly and consistently                                                                      | Consistent Application of Employment Policies and<br>Procedures | 47%                            |  |
| I am treated with dignity and respect as an individual                                                  | Valued as an Individual                                         | 43%                            |  |

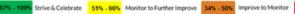

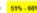

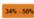

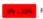

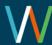

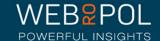

### **Action Plan**

- You will have 4 weeks to feedback and reflect on your report prior to your Team Action Plan being completed
- You can access the Action Plan directly from your home page dashboard by clicking on the Action Plan icon

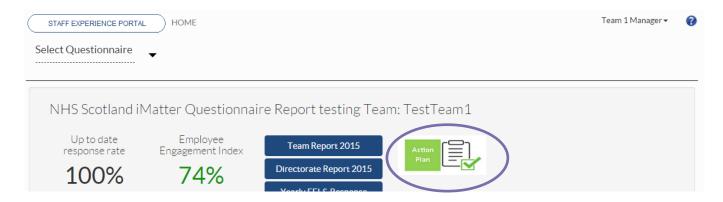

Alternatively select the questionnaire and click on the Action Plan tab.

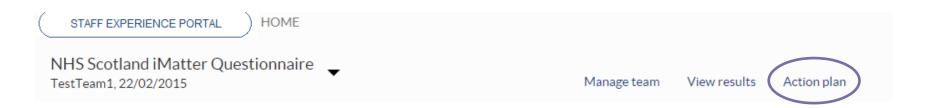

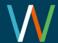

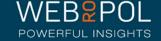

### **Action Plan**

- If you have not received a Team report you will not be able to access the Action Plan from the system
- You can print an action plan template from your iMatter account under the help icon in the top right of the screen which includes Guidance on creating an action plan
- You will also see some sample reports
  which can be used to discuss with your
  Team which area they think they do well
  and also which areas they feel some
  improvement would benefit them as a
  team
- This should be completed with the Team and kept within the department
- At the moment this cannot be saved onto your iMatter account

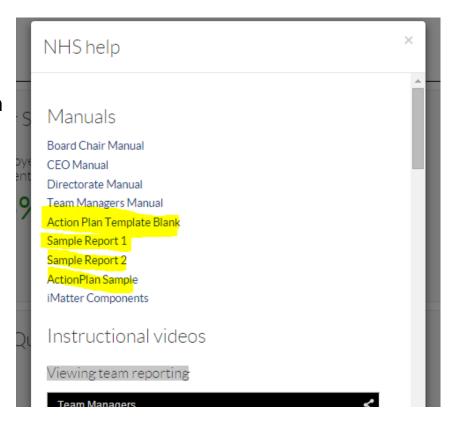

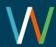

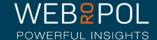

### The Action Plan

 When reports are published the Teams must continue to fill in the Action Plan for their Team

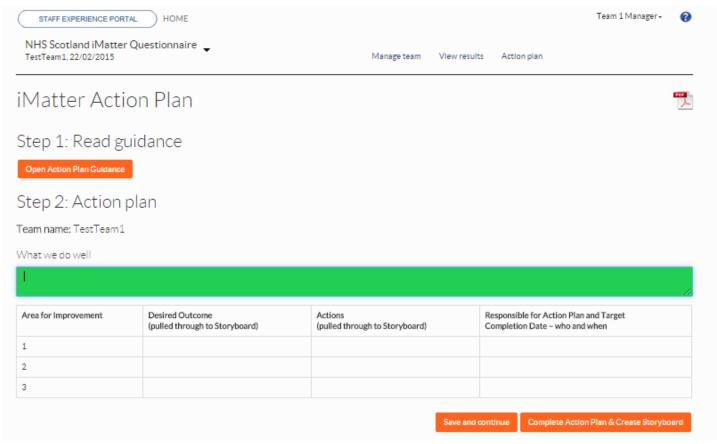

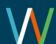

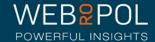

### **Action Plan**

Complete the Action Plan with your Team Members

Identify what you do well – this is a mandatory field

 Identify up to a maximum of 3 areas of improvement, 1 area of improvement is mandatory

- Up to a maximum of 3 desired outcomes and actions, 1 desired action is mandatory
- Assign responsibility and specify a completion date

iMatter Action Plan

Step 1: Read guidance

Open Action Plan Guidance

Step 2: Action plan

Team name: TestTeam1

What we do well

The team have a good working relationship and we support each other to ensure we can get our work done effectively.

| Area for Improvement                                                                                               | Desired Outcome<br>(pulled through to Storyboard)                                                                                                    | Actions<br>(pulled through to Storyboard)                                                                                                    | Responsible<br>for Action<br>Plan and<br>Target<br>Completion<br>Date - who<br>and when |
|----------------------------------------------------------------------------------------------------|----------------------------------------------------------------------------------------------------|----------------------------------------------------------------------------------------------------|-----------------------------------------------------------------------------------------|
| Appropriate training to help team<br>members to understand their roles<br>better and what is required from<br>them | With appropriate training team members will have a better understanding of their roles and should be able to work more efficiently and more effectively. | Contact HR to discuss the need for a Training Needs Analysis for team members, which will identify any skills gaps.                                                                        | Team<br>Manager.<br>End April<br>2015                                                   |
| Communication within the team                                                                                      | Be more up to date on decisions affecting the team so we all have an understanding of what is required from all team members.                            | Hold a regular weekly meeting to keep team member updated of any new or outstanding issues. Arrange weekly meetings with immediate effect, starting Monday 23/3/2015                       | G McGuire,<br>by 23/3/15                                                                |
| Communication between other teams                                                                                  | Communicate more effectively with other teams,<br>especially since this often has a direct impact on our<br>own work.                                    | identify the 3 core teams we work most closely with so that we can commence a more effective communication strategy. Janet Graham to compile list and contact 3 main teams. End March 2015 | J Graham,<br>End March<br>2015                                                          |

nue Complete Action Plan & Create Storyboard

Complete action plan & create storyboard: You can not click this option unless the mandatory fields are completed. No further changes can be made to the Action Plan - the storyboard and record of progress are generated.

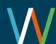

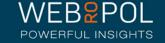

### **Action Plan**

 Once the Action Plan is completed and a storyboard is generated, Teams can keep a record of their progress

### Step 2: Action plan

Team name: Team FEB 4

What we do well

This should include the results of the action taken and the date the progress was completed

### The team have a good working relationship and we support each other to ensure we can get our work done effectively. Area for Improvement Desired Outcome Responsible (pulled through to Storyboard) (pulled through to Storyboard) for Action Plan and Target Completion Date - who and when Contact HR to discuss the need for a Training Needs Analysis for team Appropriate training to help team With appropriate training team members will have a Team members to understand their roles better understanding of their roles and should be able members, which will identify any skills gaps. Manager. better and what is required from to work more efficiently and more effectively. End April 2015 Communication within the team Hold a regular weekly meeting to keep team member updated of any G McGuire. Be more up to date on decisions affecting the team so we all have an understanding of what is required from new or outstanding issues. Arrange weekly meetings with immediate by 23/3/15 effect, starting Monday 23/3/2015 Communication between other teams | Communicate more effectively with other teams, Identify the 3 core teams we work most closely with so that we can J Graham... commence a more effective communication strategy. Janet Graham End March especially since this often has a direct impact on our to compile list and contact 3 main teams. End March 2015 2015 own work.

### Step 3: Record of Progress

| Area for Improvement                                                                                      | Progress Made                                                                                                    | Date               |
|----------------------------------------------------------------------------------------------------|----------------------------------------------------------------------------------------------------|--------------------|
| Appropriate training to help team members to understand their roles better and what is required from them | INA conducted and several areas of where training is required has been identified.  Training options have been provided by HR. | 23rd April<br>2015 |
| Communication within the team                                                                             | Weekly team meetings being held.                                                                                               |                    |
| Communication between other teams                                                                         |                                                                                                    |                    |

Save changes Complete and Lock

- Once all progress has been logged Team managers can complete and Lock the action plan.
- No further changes can be made to the action plan.

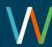

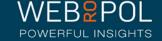

### Storyboard

- As soon as you click on Complete Action Plan and Create Storyboard, the Storyboard will be generated
- You can access the storyboard directly from your home page dashboard by clicking on the Storyboard icon

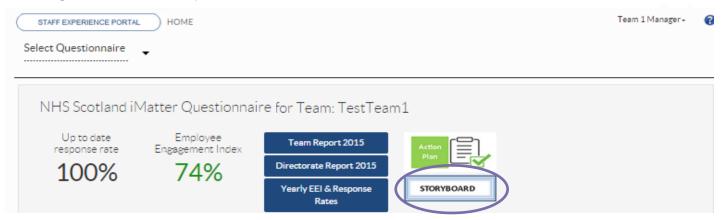

Alternatively select the questionnaire and click on the Storyboard tab.

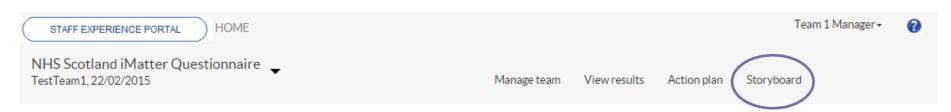

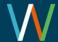

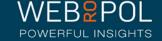

### Storyboard

- The storyboard contains outcomes and desires which were added to the Action Plan.
- It also shows your Team EEI and overall result of working within the organisation from the questionnaire results
- A PDF of the storyboard can be downloaded and printed

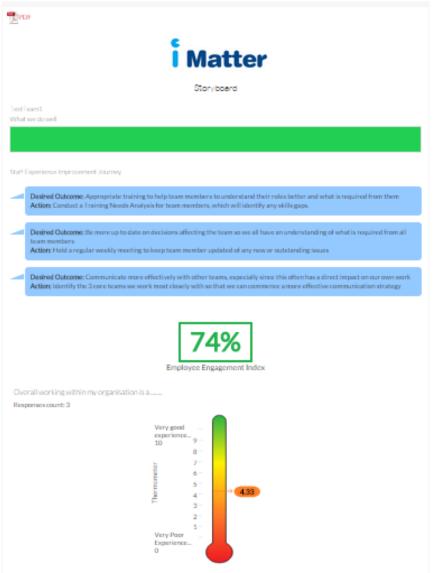

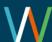

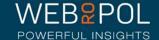

# Repeating the process next year

 As part of your continuous improvement journey the iMatter process will be repeated at the same time each year

 You will still be able to access your reports next year to monitor and compare your improvement

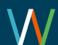

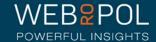